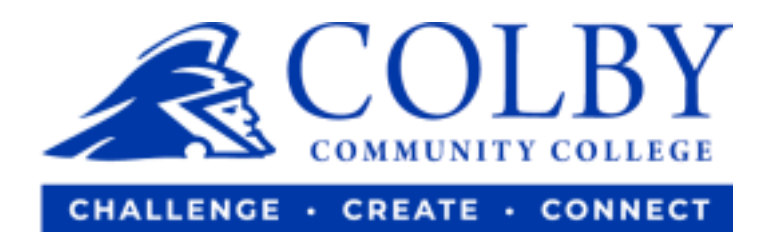

## **Enroll for CCC eRefunds**

**1. Go to [www.colbycc.edu](http://www.colbycc.edu/) and click on "ePortal".** 

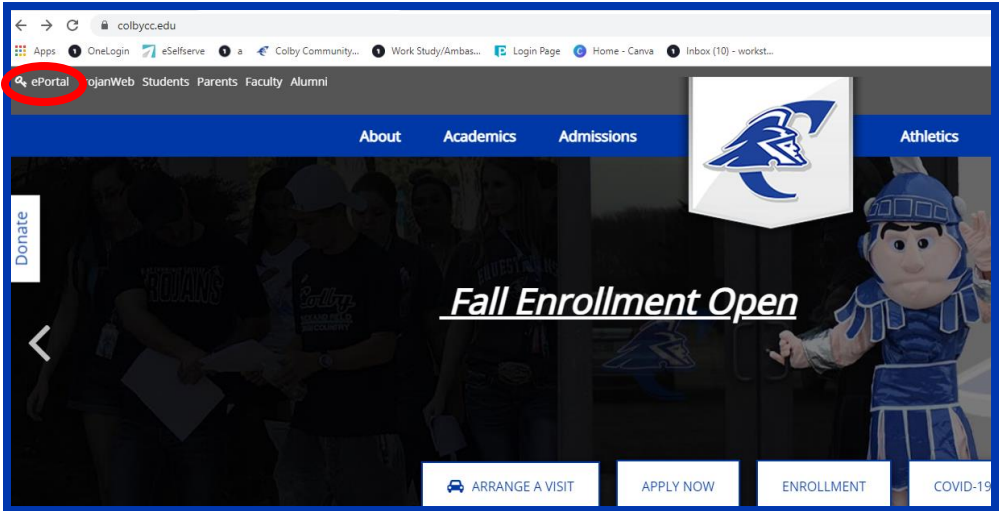

- **2. Enter your Username and Password.** 
	- **i.e., Mary Smith**

**Username: 000123456** (student ID number without dashes)

**Password: ms2021**

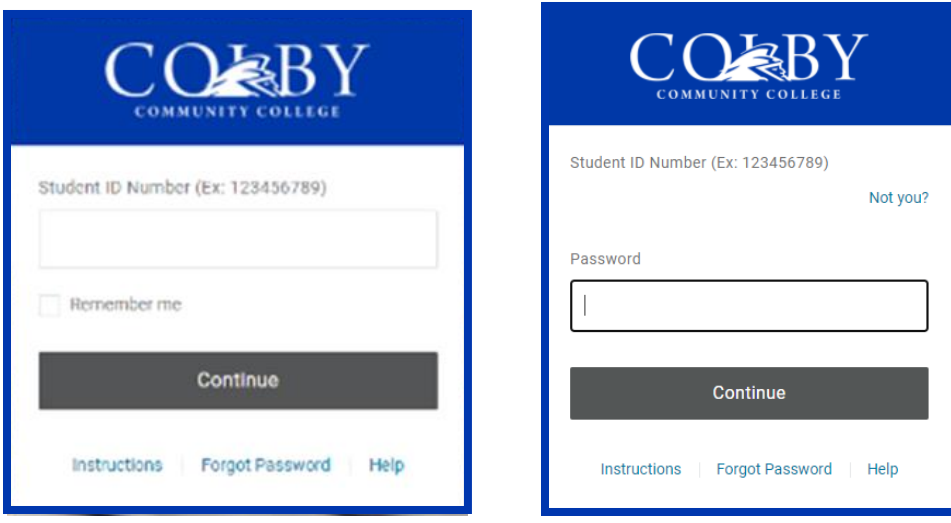

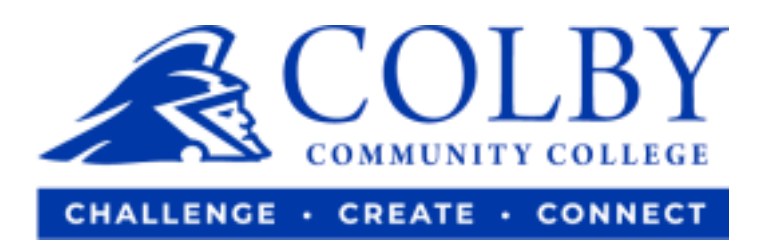

## **3. Click on "TrojanWeb".**

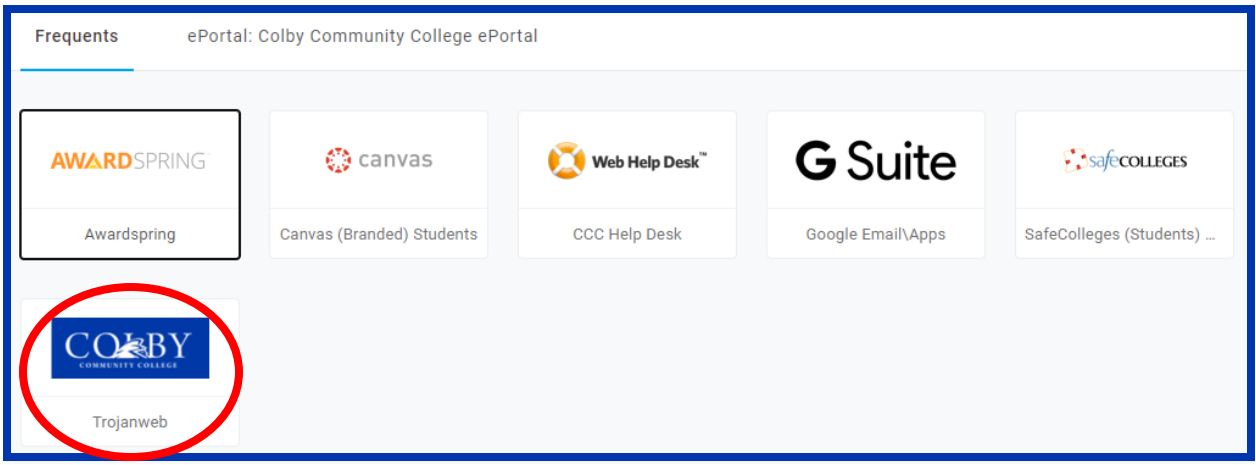

**4. Hover over Finances, then click on "Make and Payment".** 

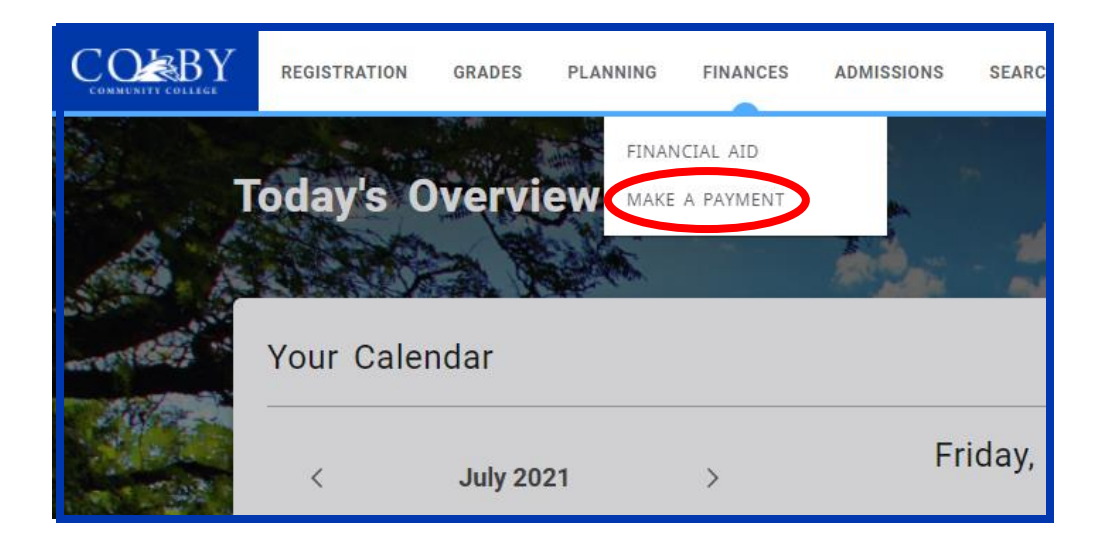

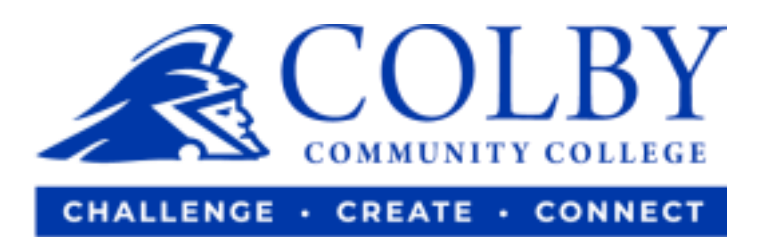

**5. Scroll down the page to find the following box, then click on "Sign up".** 

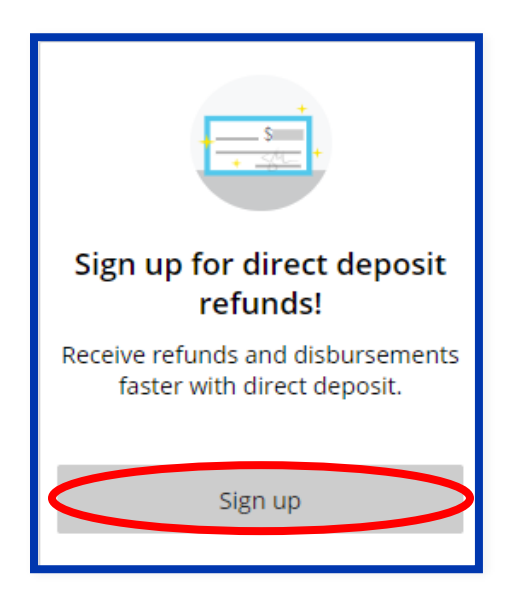

**6. Read the agreement, select box by "I agree" then select "Continue".** 

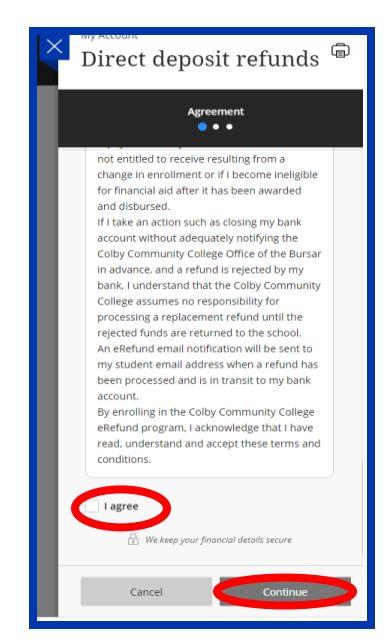

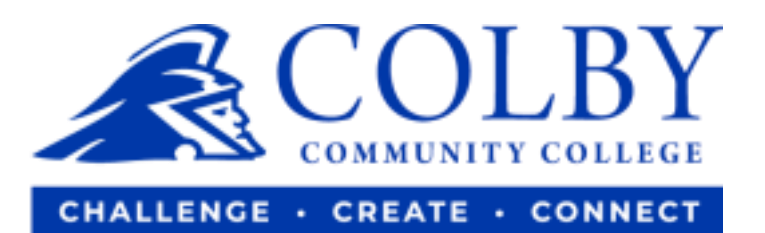

## **7. Enter your bank account information and select "Continue".**

o Then the website will guide you from there.

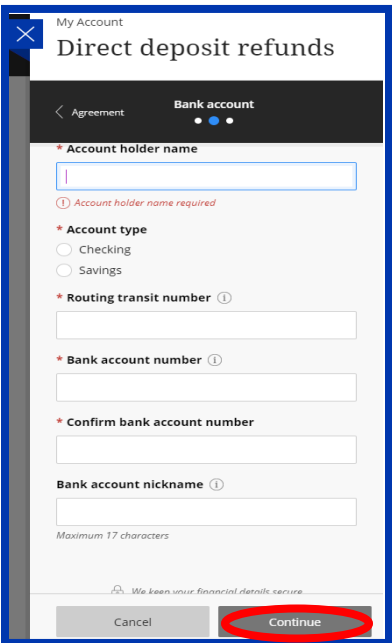